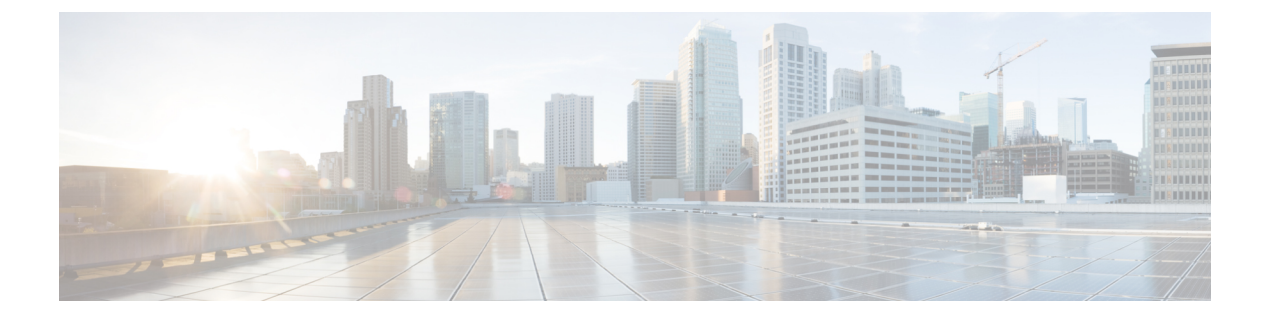

## **RFID** トラッキングの最適化

- [機能情報の確認](#page-0-0) (1 ページ)
- アクセス ポイントでの RFID [トラッキングの最適化](#page-0-1) (1 ページ)
- アクセス ポイントでの RFID [トラッキングの最適化方法](#page-1-0) (2ページ)
- RFID [トラッキングの最適化の設定例](#page-2-0) (3 ページ)

#### <span id="page-0-0"></span>機能情報の確認

ご使用のソフトウェアリリースでは、このモジュールで説明されるすべての機能がサポートさ れているとは限りません。最新の機能情報と注意事項については、ご使用のプラットフォーム とソフトウェア リリースに対応したリリース ノートを参照してください。

プラットフォームのサポートおよびシスコ ソフトウェア イメージのサポートに関する情報を 検索するには、Cisco Feature Navigator を使用します。 Cisco Feature Navigator には、 <http://www.cisco.com/go/cfn> からアクセスします。 Cisco.com のアカウントは必要ありません。

## <span id="page-0-1"></span>アクセス ポイントでの **RFID** トラッキングの最適化

RFIDタグの監視とロケーション計算を最適化するには、802.11b/gアクセスポイント無線用の 2.4GHz 帯域内で最高 4 つのチャネルでトラッキングの最適化を有効化できます。この機能を 使用して、通常、タグが動作するようにプログラムされているチャネル(チャネル 1、6、11 など)のみをスキャンすることができます。

## <span id="page-1-0"></span>アクセス ポイントでの **RFID** トラッキングの最適化方法

#### アクセス ポイントでの **RFID** トラッキングの最適化(**CLI**)

手順

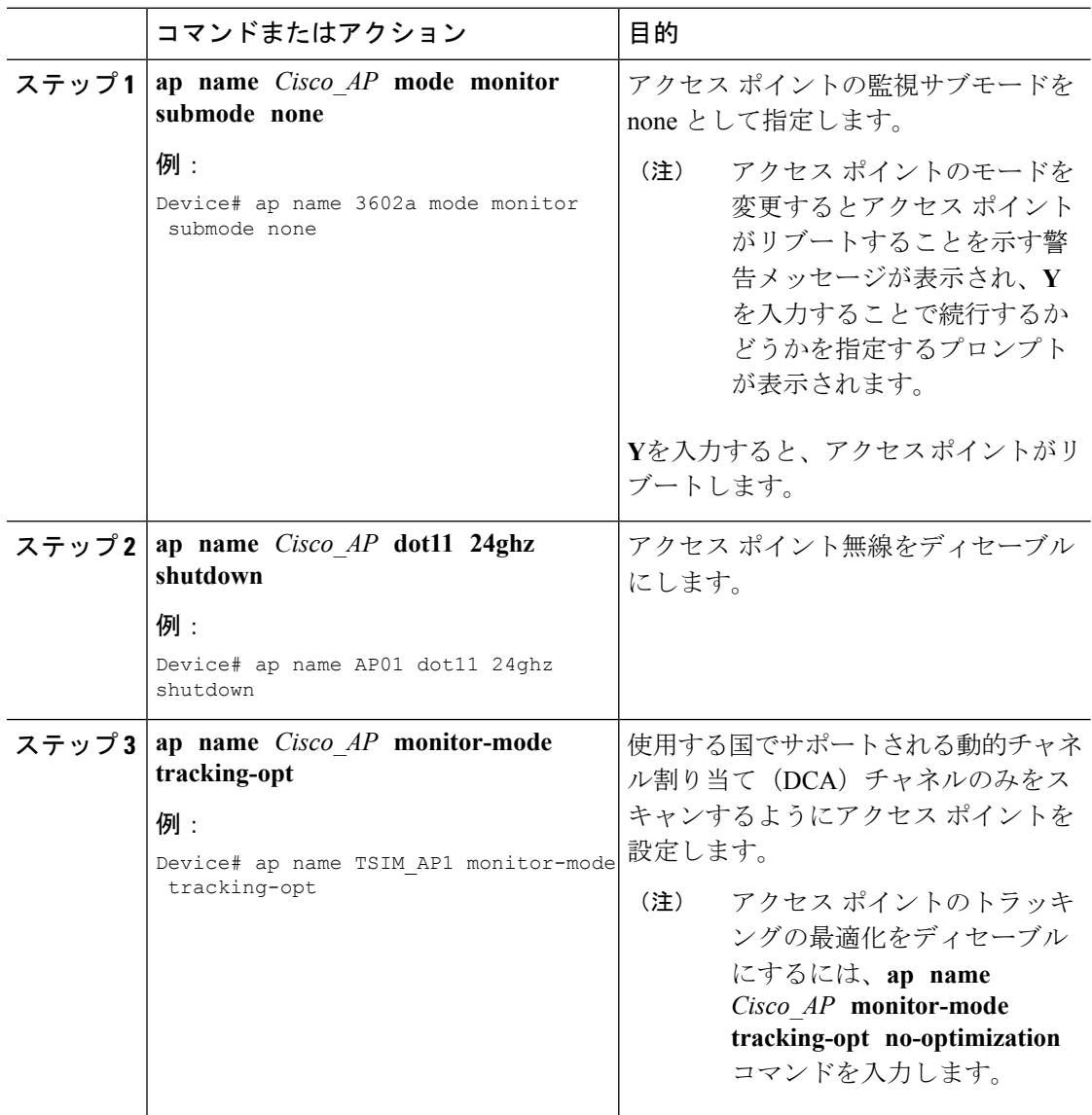

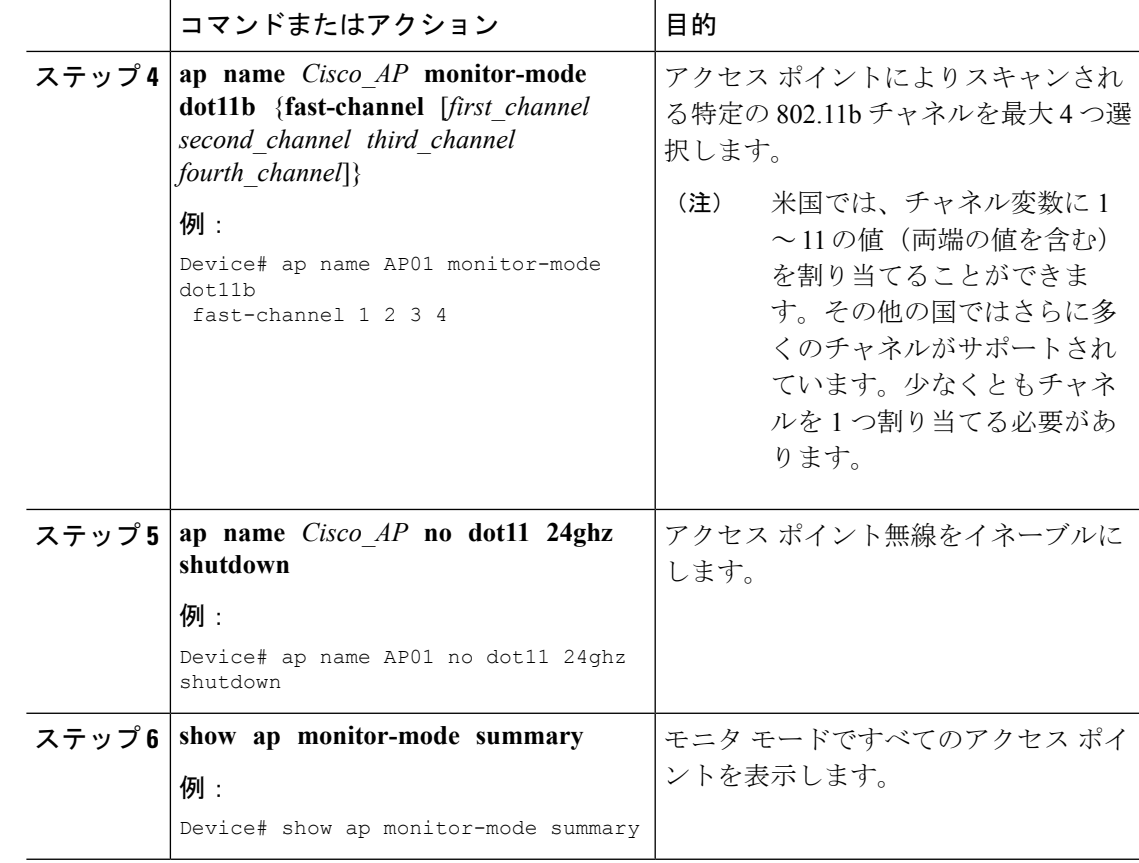

# <span id="page-2-0"></span>**RFID** トラッキングの最適化の設定例

#### モニタ モードでのすべてのアクセス ポイントの表示:例

次に、モニタ モードですべてのアクセス ポイントを表示する例を示します。

Device# **show ap monitor-mode summary**

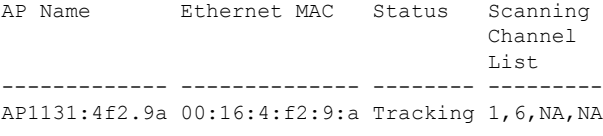

■ モニタ モードでのすべてのアクセス ポイントの表示:例

 $\overline{\phantom{a}}$